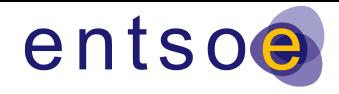

# **Project Collection: Step by Step Guidance**

**Document Use**

**This document is intended to give, simple step by step instructions on how to submit project in the TYNDP 2018 project collection platform.**

**If you need further explanation or assistance please refer to the 'ENTSO-E Practical implementation document for inclusion of projects in the 10-year network development (TYNDP)2018' document or contact** [TYNDP2018@entsoe.eu](mailto:TYNDP2018@entsoe.eu)**.**

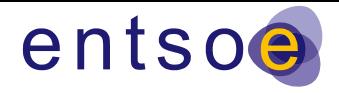

### **Important**

If you have not been a project promotor in any of the previous TYNDPs, you will need to contact ENTSO-E in order to create some credentials. Once created your credentials will be sent to you and you will be able to submit a project.

Send an email to: **[TYNDP2018@entsoe.eu](mailto:TYNDP2018@entsoe.eu)** stating your:

- Name:
- Email:
- Company:
- Contact Number:
- Country:

All previous project promotors should have instant access to the platform. If you experience any difficulties please contact the email stated above.

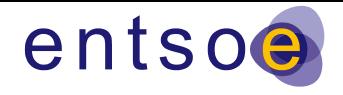

### 1. PROJECT SELECTION

Choose which type of project you would like to submit from the options at the bottom of the home page.

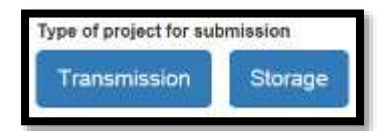

### **1.1. MODIFYING AN EXISTING PROJECT**

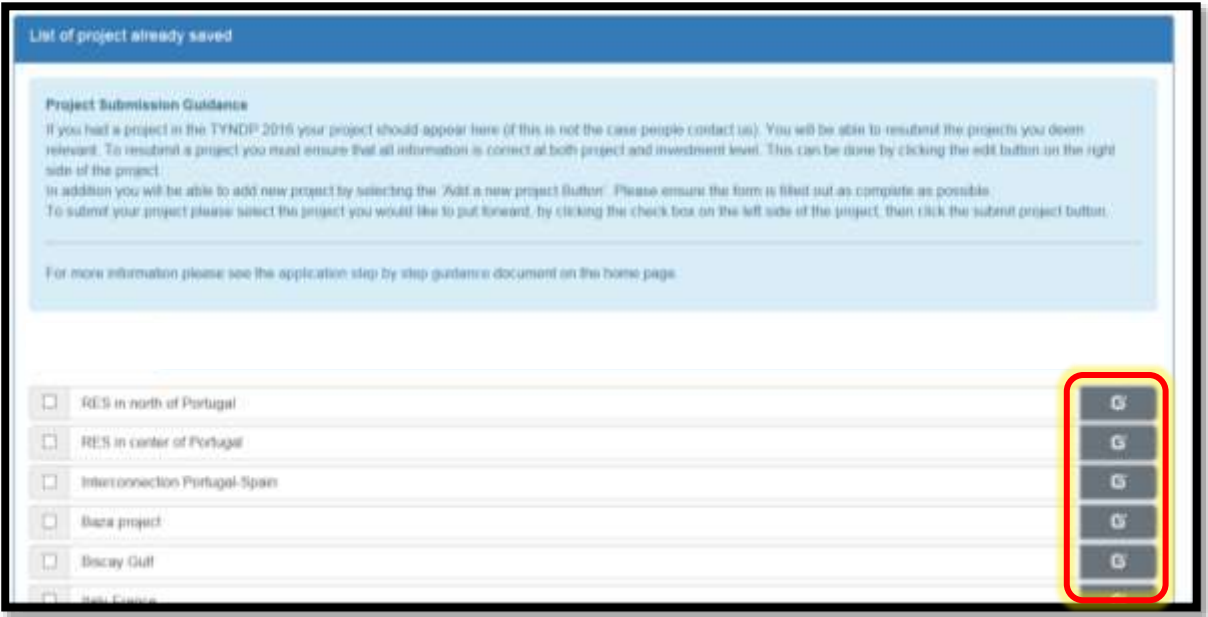

If you had a project in TYNDP 2016, the project will automatically show up in your section. You will be able to modify your existing projects by clicking on edit button on the right hand side of the project. Please ensure all data is up to date.

#### **1.2. ADDING A NEW PROJECT**

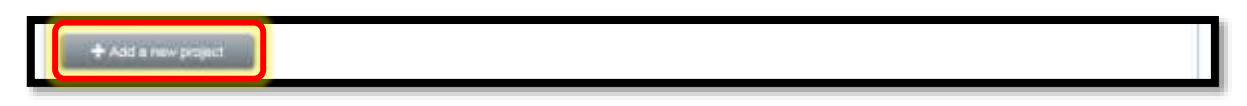

To add a new project scroll to the bottom of the page and select a new project. When you select a new project you will automatically be given a project number. Similarly, when you select a new investment you will automatically be given a new investment number.

The process to fill out the project is relatively self-explanatory, for more information please refer to the guidelines or contact [tyndp18@entsoe.eu.](mailto:tyndp18@entsoe.eu)

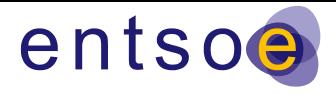

# 2. LEGAL DOCUMENTATION

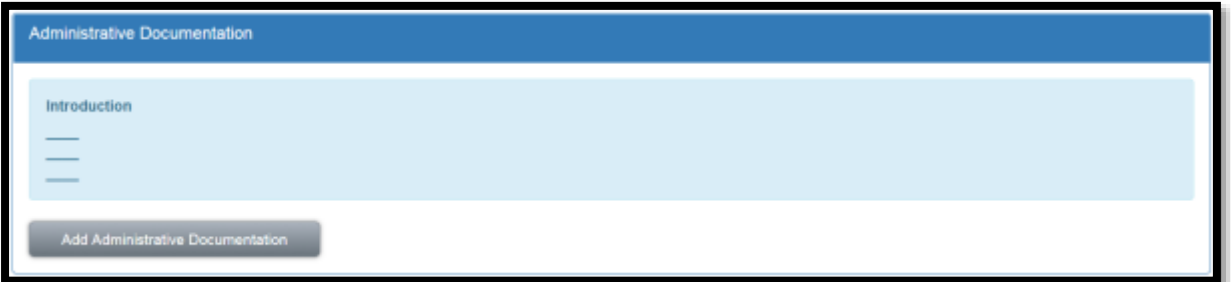

### **2.1. SELECTING PROJECTS**

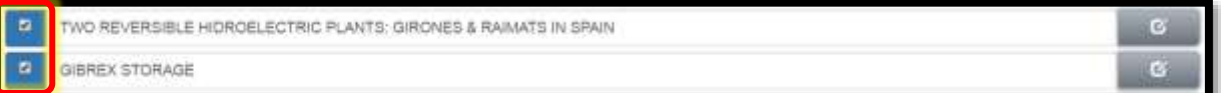

In order to add adminstative documentation, you must select the project of which the documentation relates.

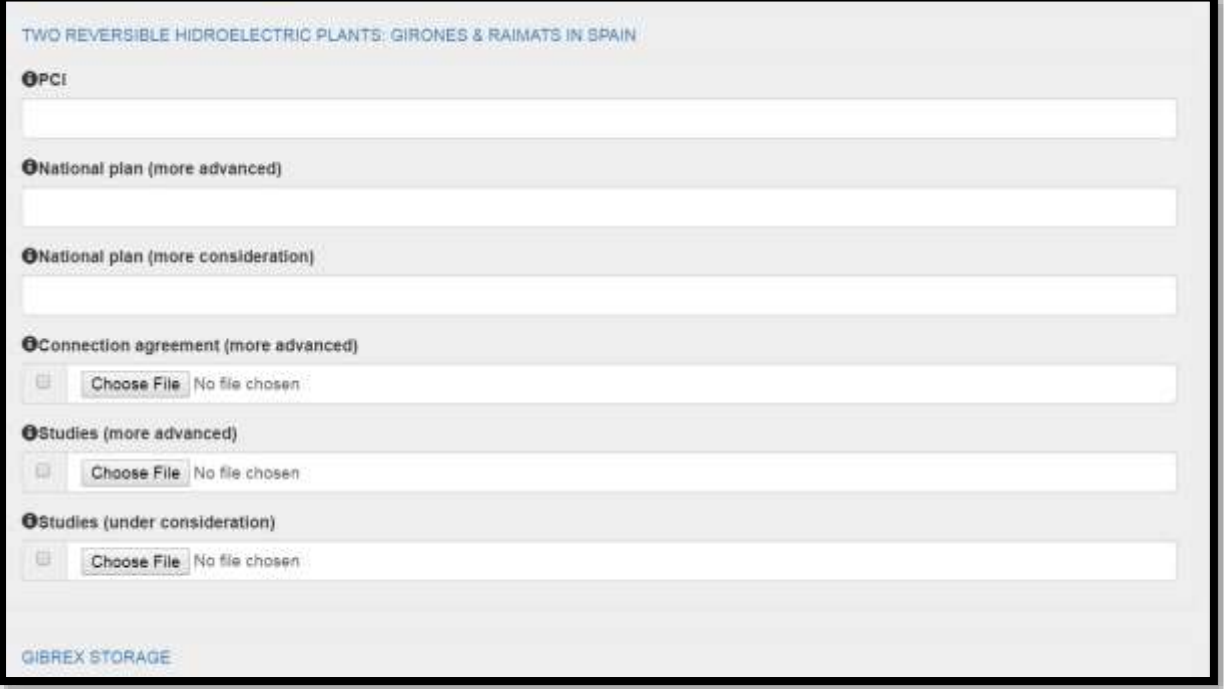

You will then be able to add specific criteria for these projects.

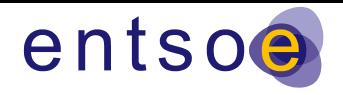

### **2.2. ASSIGNING SPOCS**

For each project a SPOC should be assigned. The SPOC will receive all communication from ENTSO-E and will be responsible for circulating the information to other promoters. SPOCS should submit their; Name, Email Address and Contact Number.

### **2.3. TRANSMISSION PROJECTS**

For transmission projects you must be able choose a 'promotor type' and fill in the neccesary information required.

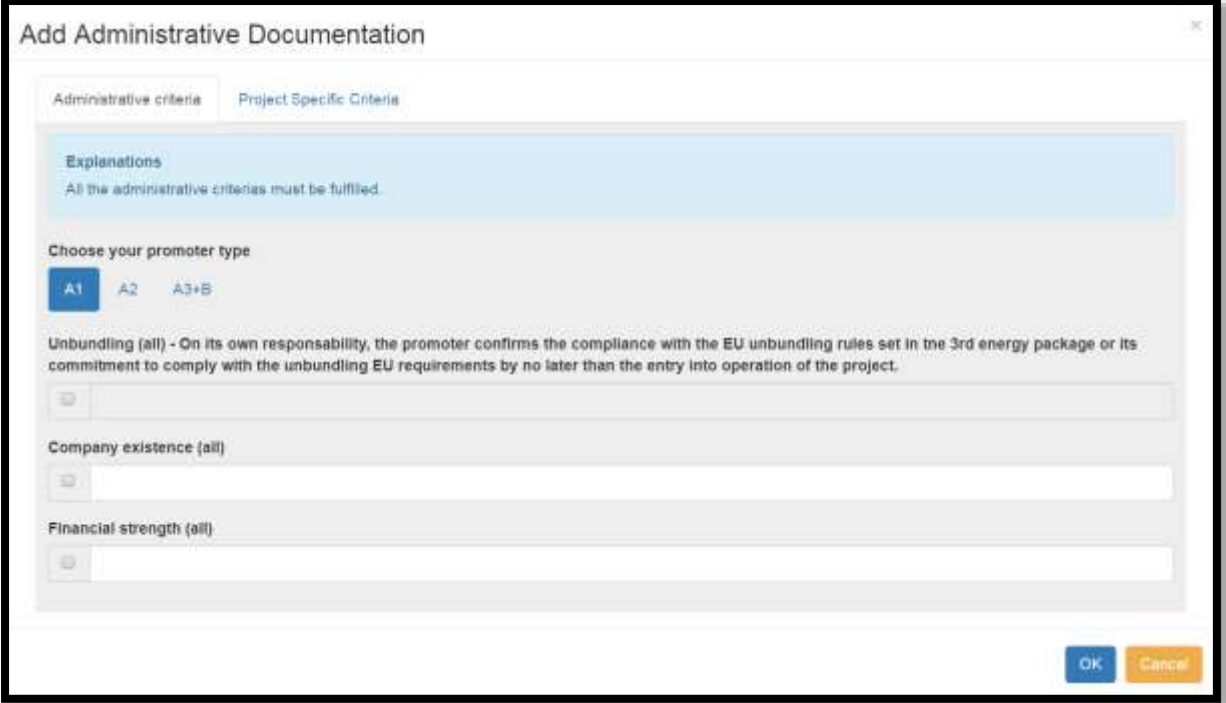

**A.**

**A.1.** a project promoter which holds a transmission operating license and operates in a country represented within ENTSO-E (such as ENTSO-E members)

**A.2.** a project promoter which holds a transmission operating license and operates in a country not represented within ENTSO-E; or

**A.3.** any other project promoter licensed to operate within a regulated environment (such as OFTOs under the Offshore Transmission Regime in Great Britain) or equivalent

**B. Project promoter of transmission infrastructure projects within a non-regulated environment**: promoter of which investments can be exempted in accordance with Article 17 of Regulation (EC) No 714/2009.

As stated in section 2.1, when you select a project you will be able to include project specific Criteria.

*Please see the guideline for further details on how to add Administrative documentation.*

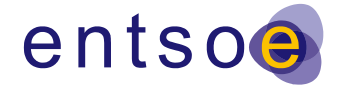

ENTSO-E AlsBL · Avenue de Cortenbergh 100 · 1000 Brussels · Belgium · Tel +32 2 741 09 50 · Fax +32 2 741 09 51 · info@entsoe.eu · www.entsoe.eu

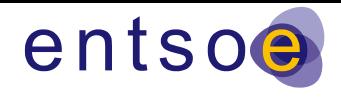

## 3. SUBMITTING YOUR PROJECTS

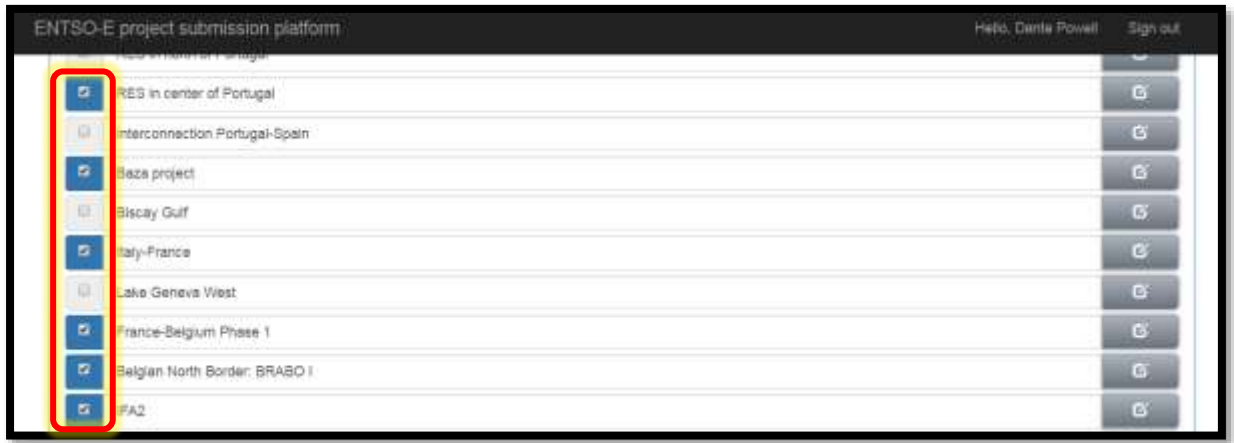

To submit your project you should select the projects, which you wish to put forward, using the checkboxes on the left hand side of the projects. I you don't wish to submit a project don't check the box and it won't be assessed by entsoe.

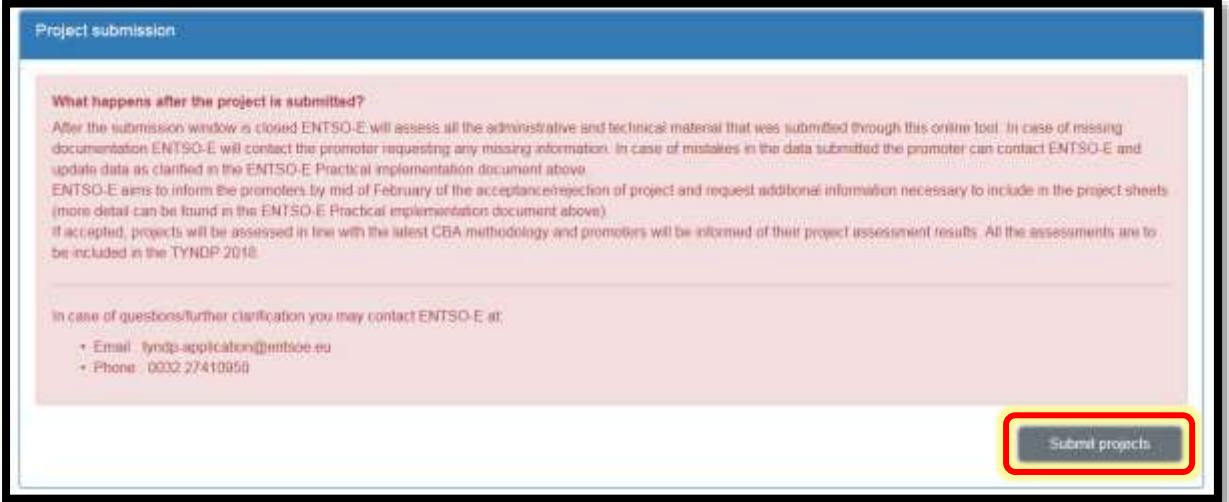

Once you have selected all projects click the submit projects button.

For more questions contact [tyndp2018@entsoe.eu.](mailto:tyndp2018@entsoe.eu)